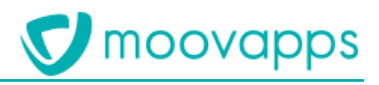

# **MOOVAPPS WORKPLACE**

## **Version 9.0**

## **Procédure de migration**

### **Sommaire**

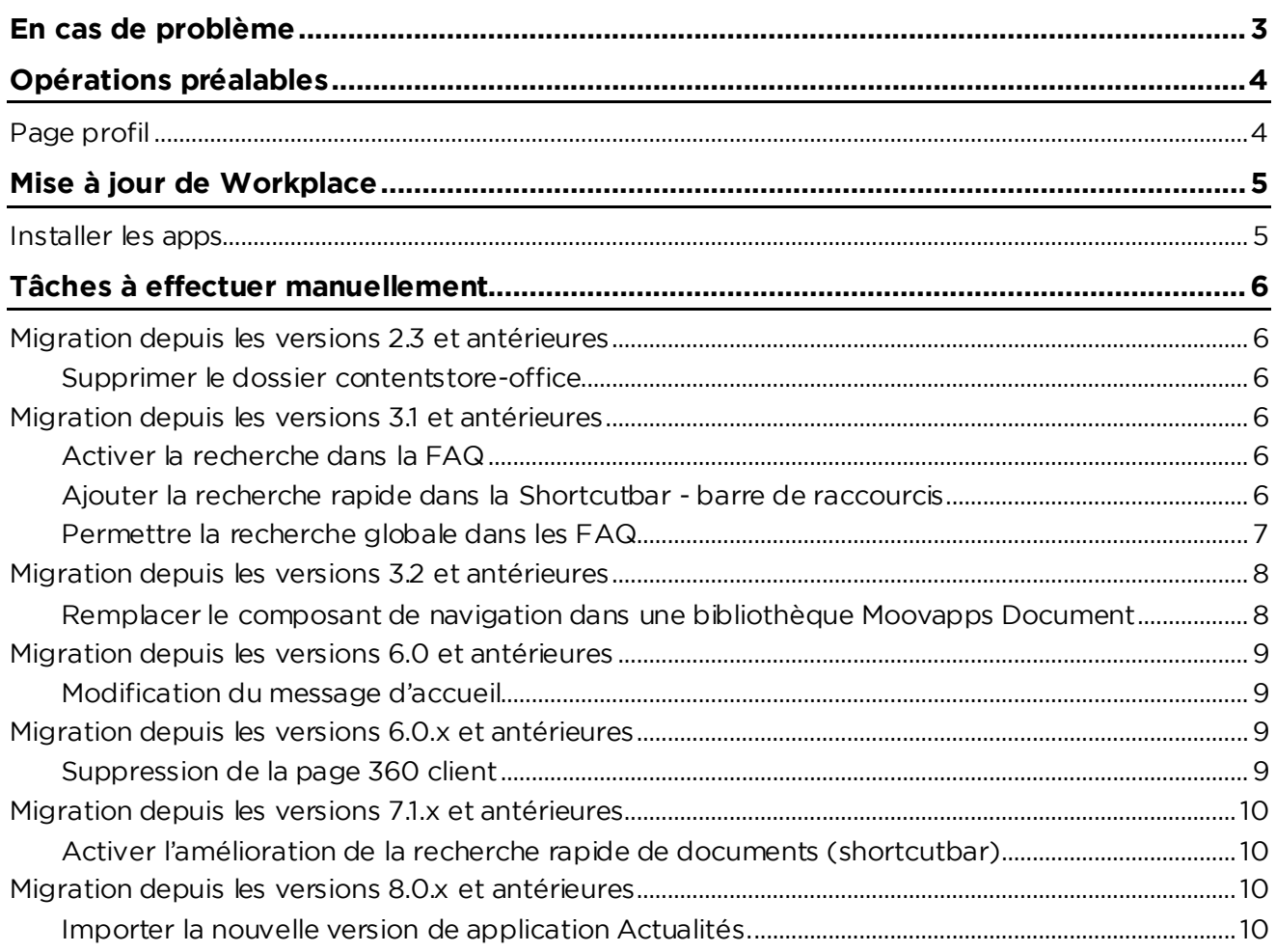

# <span id="page-2-0"></span>**En cas de problème**

Si vous vous trouvez confrontés à un problème qui ne trouve pas de solution dans ce guide, Visiativ<br>met à votre disposition plusieurs outils, complémentaires de la documentation, pour vous permettre de trouver rapidement une réponse à vos questions. de trouver rapidement une réponse à vos questions.

**Support technique – Le site MyMoovapps** site MyMoovapps, à l'adresse suivante : http://www.mymoovapps.net. site MyMoovapps, à l'adresse suivante : http://www.mymoovapps.net.in/www.mymoovapps.net.in/www.mymoovapps.net<br>International production in the second suivante in the second suivante in the second suivante in the second su

> **A** *Remarque – Si vous n'avez pas encore de compte, vous pouvez en faire la demande : rendez-vous sur la page d'accueil du site et suivez les instructions pour vous inscrire.*

### **Les éléments suivants sont à votre disposition sur le site :**

- **Base de connaissances** : recherchez d'abord dans la base de connaissances si, parmi les votre problème.
- votre problème. • **Forums** : ensuite, si votre problème porte sur l'utilisation du produit, sur une adaptation que vous souhaitez réaliser, utilisez les forums. Ils vous permettront de dialoguer en ligne avec les équipes de développement et les autres utilisateurs.
- équipes de développement et les autres utilisateurs. • **Support en ligne** : enfin, pour un problème bloquant et urgent, utilisez le support en ligne en

**Formations et prestations complémentaires** complémentaires.

complèmentaires.<br>NBL é aite anns an Anna N'hésitez pas à nous contacter pour plus de détails.

# <span id="page-3-0"></span>**Opérations préalables**

1. Migrer Moovapps Process dans la dernière version compatible avec la version de Workplace

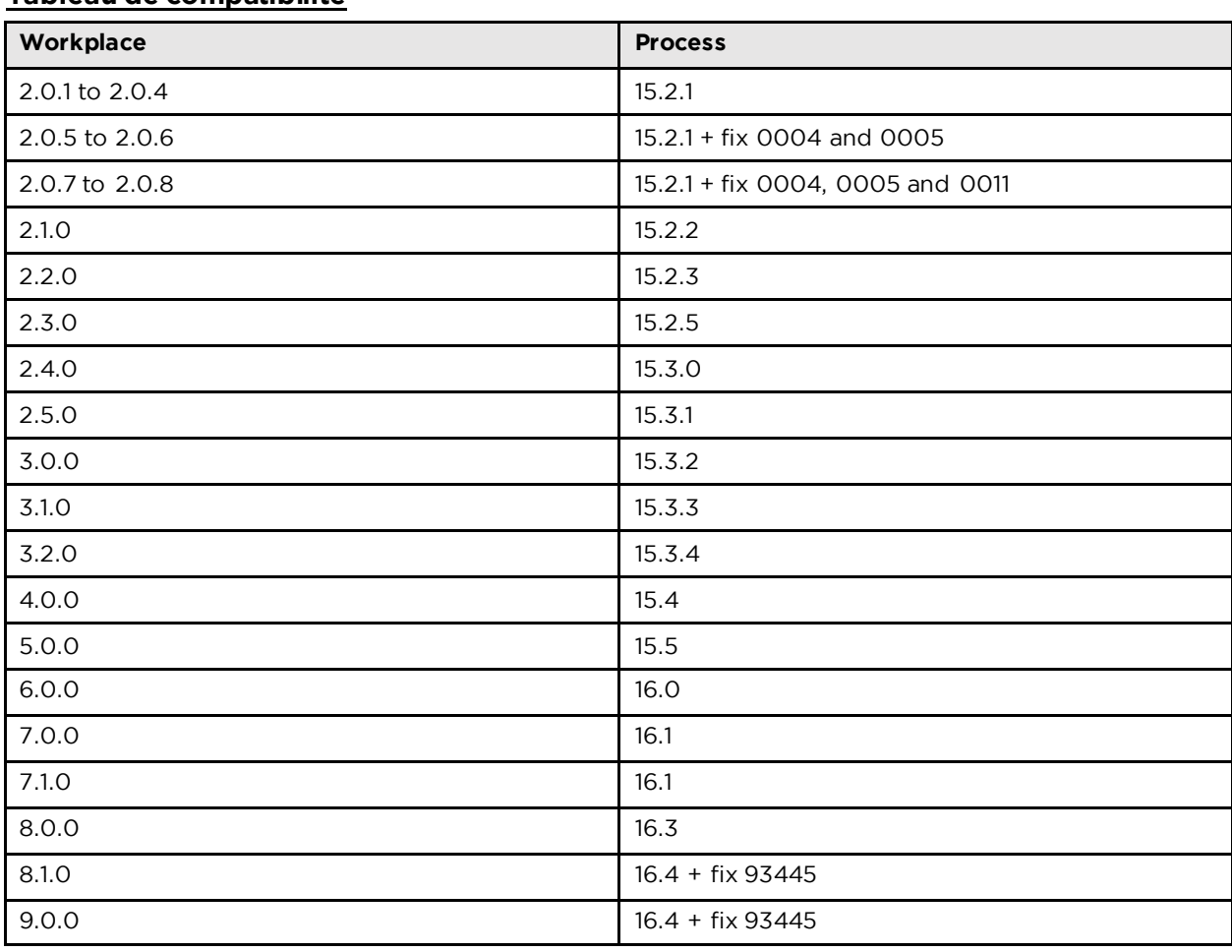

### Tableau de compatibilité

 $2.5<sup>2</sup>$  Faire under the unit of  $\frac{1}{2}$ 

- Dossier apps
- Dossier custom
- Base de données

Lors de la migration de Workplace, le site sera mis à jour automatiquement.<br>Si vous avez personnalisé des pages, nous vous conseillons de placer celles-ci dans la rubrique Si vous avez personnalisé des pages, nous vous conseillons de placer celles -ci dans la rubrique custom. En effet, les pages contenues dans cette rubrique ne seront pas impactées par la migration.

### <span id="page-3-1"></span>**Page profil**

La page profil utilisateur a été revue en version 3.0. Elle sera donc complètement modifiée après

Si vous ne souhaitez pas perdre vos modifications, dans le cas où la page a été personnalisé par exemple, vous devez configurer les champs disponibles dans la page profil en suivant le guide de  $\frac{1}{2}$ exemple, vous de vous de vous dans la page  $\frac{1}{2}$  on suivant le guide de vous de vous de vous de vous de vous de vous de vous de vous de vous de vous de vous de vous de vous de vous de vous de vous de vous de configuration de Moova pps Workplace 3.0. and 3.0. and 3.0. and 3.0. and 3.0. and 3.0. and 3.0. and 3.0. and 3.0. and 3.0. and 3.0. and 3.0. and 3.0. and 3.0. and 3.0. and 3.0. and 3.0. and 3.0. and 3.0. and 3.0. and 3.0.

## <span id="page-4-0"></span>**Mise à jour de Workplace**

# <span id="page-4-1"></span>**Installer les apps**

Décompressez le zip d'installation de workplace dans le dossier racine de votre instance.

### **Avertissement**

**Avertissement** Si votre instance possède une application ayant modifié le fichier *VDOC-HOME/custom/webapp/WEB-INF/conf/list/directory/organization.list* (par exemple Customer Service Portal), il vous instance **à l'exception** de ce fichier *organization.list* afin de ne pas écraser celui actuellement<br>en place

en plus, si le fichier *organization. List*original de Workplace a évolué entre votre version actuelle<br>et la version que vous êtes en train d'installer, il vous faudre rénereuter les changements et la version que vous êtes en train d'installer, il vous faudra répercuter les changements<br>manuellement.

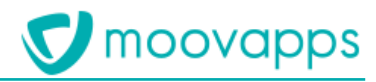

### <span id="page-5-0"></span>Tâches à effectuer manuellement

de Workplace, Cependant certaines actions sont à effectuer manuellement de Workplace. Cependant certaines actions sont à effectuer manuellement.

## <span id="page-5-1"></span>**Migration depuis les versions 2.3 et antérieures**

<span id="page-5-2"></span>**Supprimer le dossier contentstore-office**<br>A partir de la version 15.3.0 de Moovapps Process, les répertoires de stockage des conversions de Office-PDF-Viewer ont été déplacés.

Le répertoire stockant ces conversions est maintenant *office-pdf-viewer* qui est placé dans le<br>content stere du répertoire racine de Moovanns Process. Il est créé au besoin lors de la première *contentstore* du répertoire racine de Moovapps Process. Il est créé au besoin lors de la première

Jusqu'à maintenant, il y avait deux dossiers *contentstore-office* et *contentstore-office*-<br>netisse Ces deux réporteires sont maintenant inutiles et peuvent être supprimés afin de libérer de *native*. Ces deux répertoires sont maintenant inutiles et peuvent être supprimés afin de libérer de l'espace disque. Vous devriez retrouver ces deux répertoires soit dans *VDOC-HOME* ou dans *VDOC-HOME/contentstore*.

<span id="page-5-3"></span>Le répertoire *VDOC\_HOME* est le dossier racine de l'installation.

### **Migration depuis les versions 3.1 et antérieures**

### <span id="page-5-4"></span>Activer la recherche dans la FAQ

Le module de Questions Fréquentes est mis en place à partir de la version 3.2.0 de Workplace. Afin de ne pas perdre d'éventuelles modifications, la recherche dans la FAQ n'est pas activée  $\alpha$ de ne pas perdre d'éventuelles modifications, la recherche dans la recherche dans la recherche dans la FAQ n'est pas activée dans la recherche dans la recherche dans la recherche dans la recherche dans la recherche da automatiquement à la migration.

# <span id="page-5-5"></span>**Ajouter la recherche rapide dans la Shortcutbar - barre de raccourcis**

*modification (modification avancée)* le bloc shortcut-bar.

Dans le bloc Workplace : Barre de raccourcis sélectionner Ajouter un élément > Recherche rapide Dans le bloc **Workplace : Barre de raccourcis** sélectionner **Ajouter un élément > Recherche rapide**

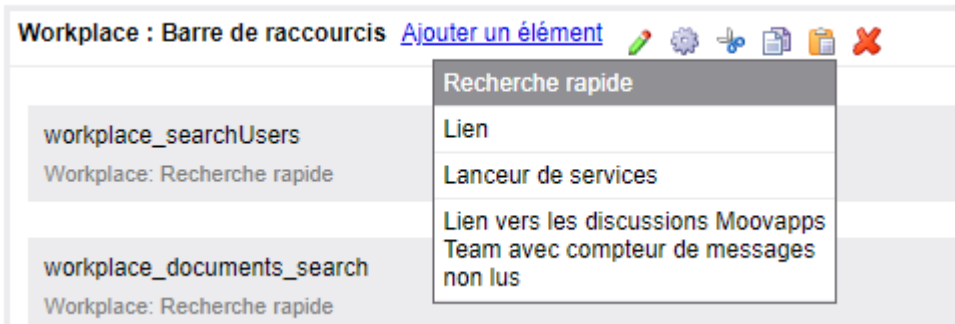

Une boîte de dialogue s'ouvre pour vous permettre de renseigner des informations à propos de cette nouvelle entrée :

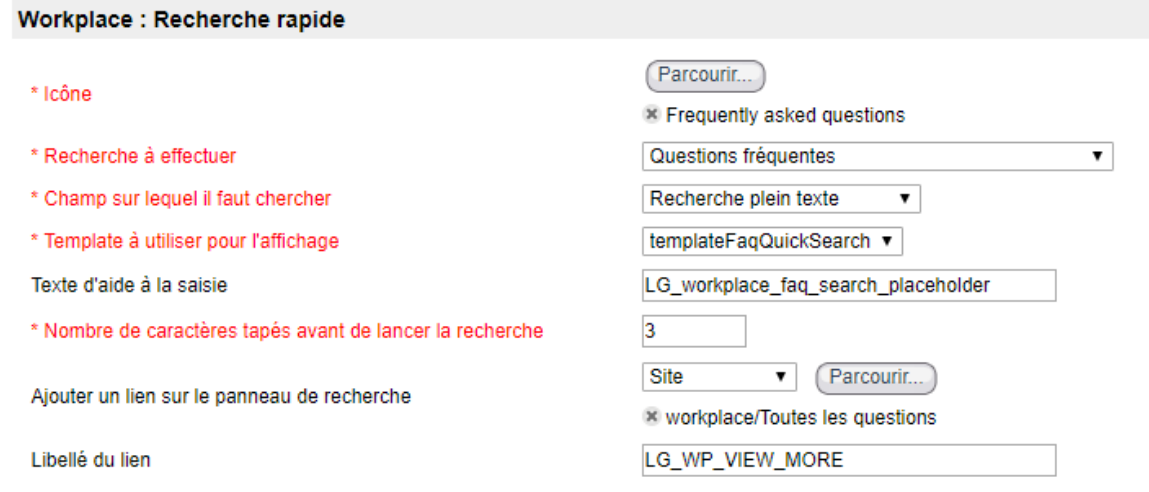

- Sélectionnez les différents paramètres conformément à l'image ci-dessus
- Saisissez le texte d'aide à la saisie : **LG\_workplace\_faq\_search\_placeholder**
- Saisissez le libellé du lien : **LG\_WP\_VIEW\_MORE**

## <span id="page-6-0"></span>**Permettre la recherche globale dans les FAQ**

- Allez sur la page d'accueil de la **Configuration>Personnalisation**.
- Cliquez sur la personnalisation que vous souhaitez modifier<br>• Dans le champ **Bérimètre de recharche**, sélectionnez la rec
- Dans le champ **Périmètre de recherche**, sélectionnez la recherche **Questions fréquentes**

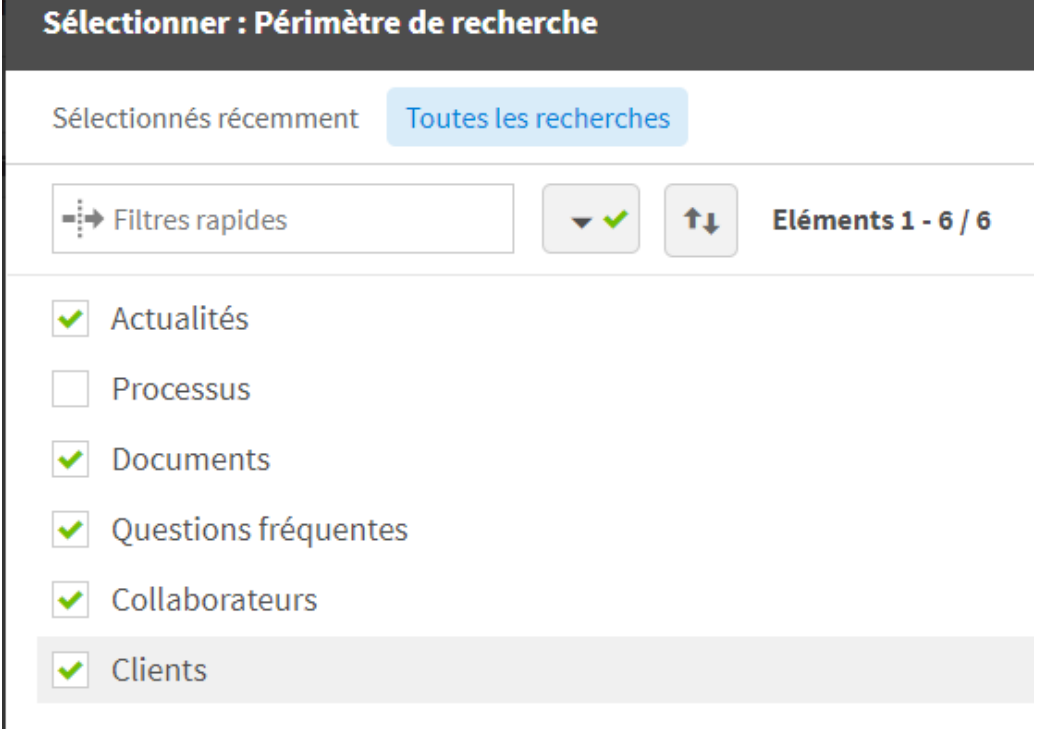

## <span id="page-7-0"></span>**Migration depuis les versions 3.2 et antérieures**

## <span id="page-7-1"></span>**Remplacer le composant de navigation dans une bibliothèque Moovapps**

Depuis la version 4.0.0 Moovapps Workplace intègre un composant de navigation dans les bibliothèques Moovapps Document. Ce composant est à utiliser à la place de celui qui était auparavant fourni par l'add-on moovapps-document dans les versions 2.0.1 et inférieures.

Pour remplacer le composant, vous pouvez faire l'opération ci-dessous.

1. Allez dans l'animation des sites web et modifiez la page qui contient ce composant de  $1.1$  and  $1.1$  and  $1.1$  and  $1.1$  and  $1.1$  and  $1.1$  and  $1.1$  and  $1.1$  and  $1.1$  and  $1.1$  and  $1.1$  and  $1.1$  and  $1.1$  and  $1.1$  and  $1.1$  and  $1.1$  and  $1.1$  and  $1.1$  and  $1.1$  and  $1.1$  and  $1.1$  and  $1.1$  and

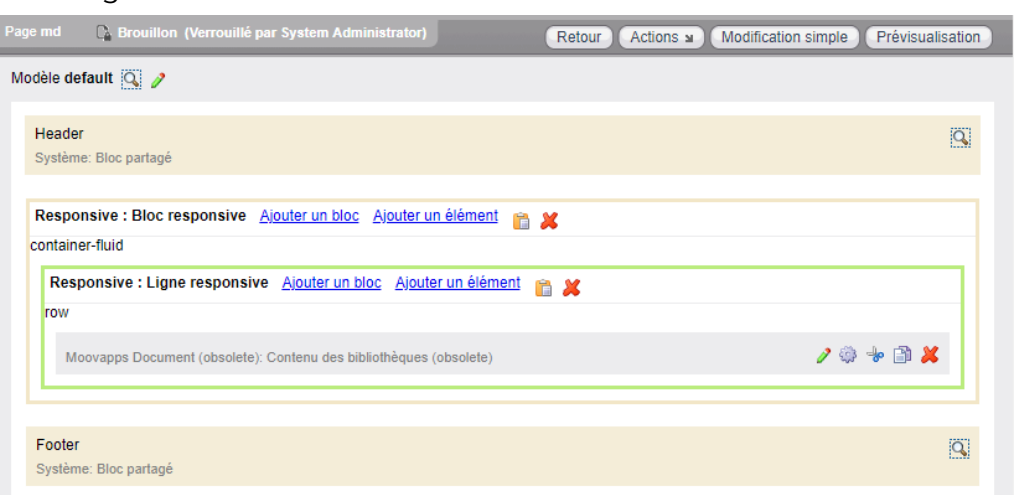

- 2. Supprimer l'élément **Moovapps Document (obsolete) : Contenu des bibliothèques**
- 3. Ajoutez l'élément Moovapps Document : Contenu des bibliothèques 3. Ajoutez l'élément **Moovapps Document : Contenu des bibliothèques**

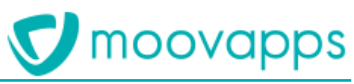

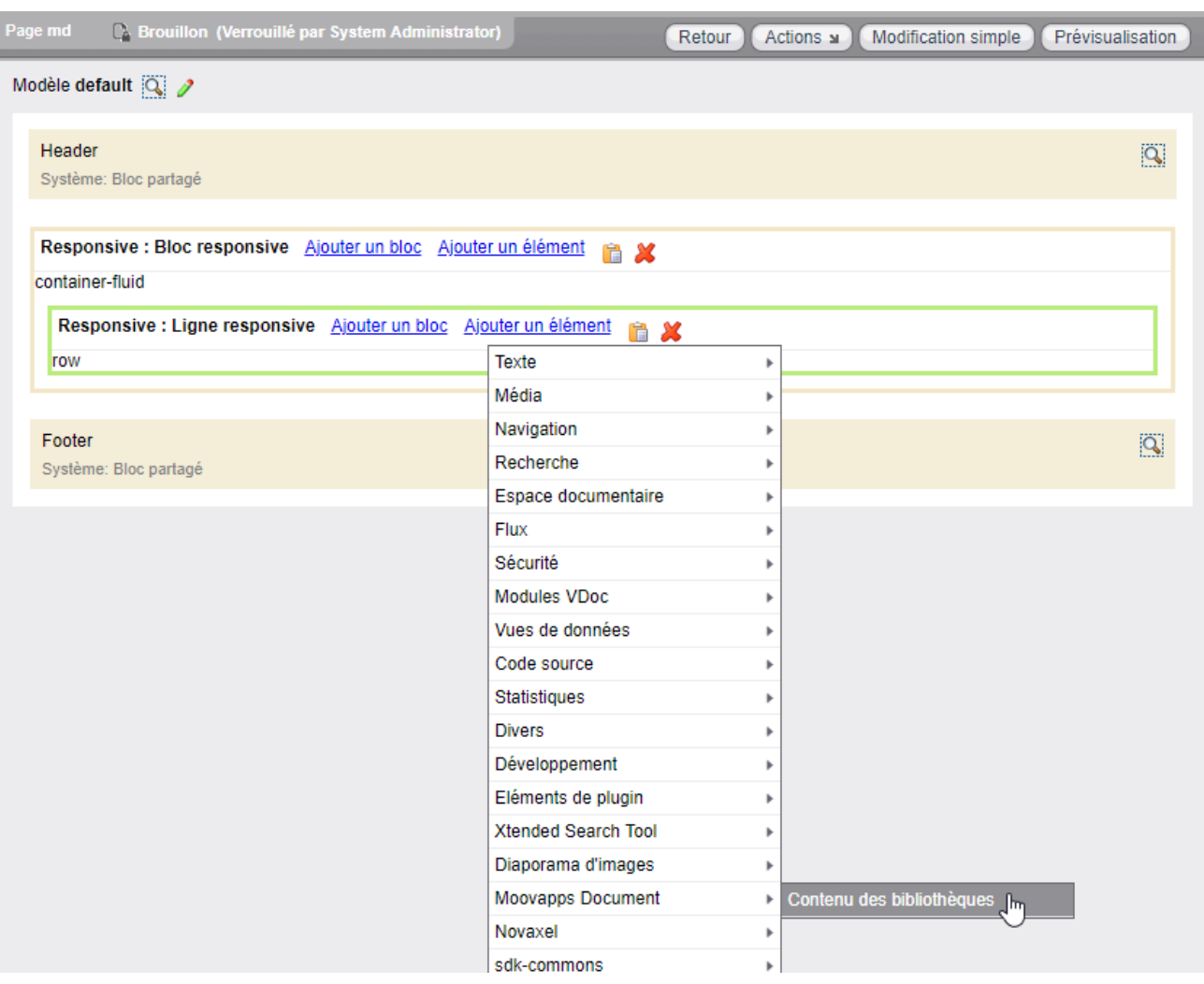

4. Configurez le composant pour utiliser la connexion et la bibliothèque de votre choix

# <span id="page-8-0"></span>**Migration depuis les versions 6.0 et antérieures**

<span id="page-8-1"></span>**Modification du message d'accueil** automatiquement le prénom de l'utilisateur au message d'accueil de la personnalisation.

Il est maintenant possible de d'utiliser des signets dans le message d'accueil de la personnalisation. pour obtenir le même effet.

Par exemple, vous pouvez saisir le message d'accueil suivant :

<span id="page-8-2"></span>*Bienvenue sur votre service client Moovapps, \${iUser.firstName}.* 

### **Migration depuis les versions 6.0.x et antérieures**

<span id="page-8-3"></span>**Suppression de la page 360 client** des nouvelles installations. Cette page n'est pas supprimée lors des migrations vers Moovapps Workplace 7.0.0. Workplace 7.0.0.

<span id="page-9-0"></span>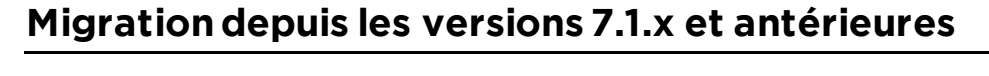

# <span id="page-9-1"></span>**Activer l'amélioration de la recherche rapide de documents (shortcutbar)**

recherche se faisait uniquement sur les titres des fichiers, à partir de la version 4.0, la recherche cherche aussi dans le contenu des fichiers, pour plus de pertinence.

Lors de la migration, la modification doit être faite manuellement via le composant de sites web.

- 1. Allez dans l'animation des sites web puis cliquez sur **Blocs partagés**
- 2. Editez le bloc shortcut-bar
- 3. Editez l'élément workplace documents search

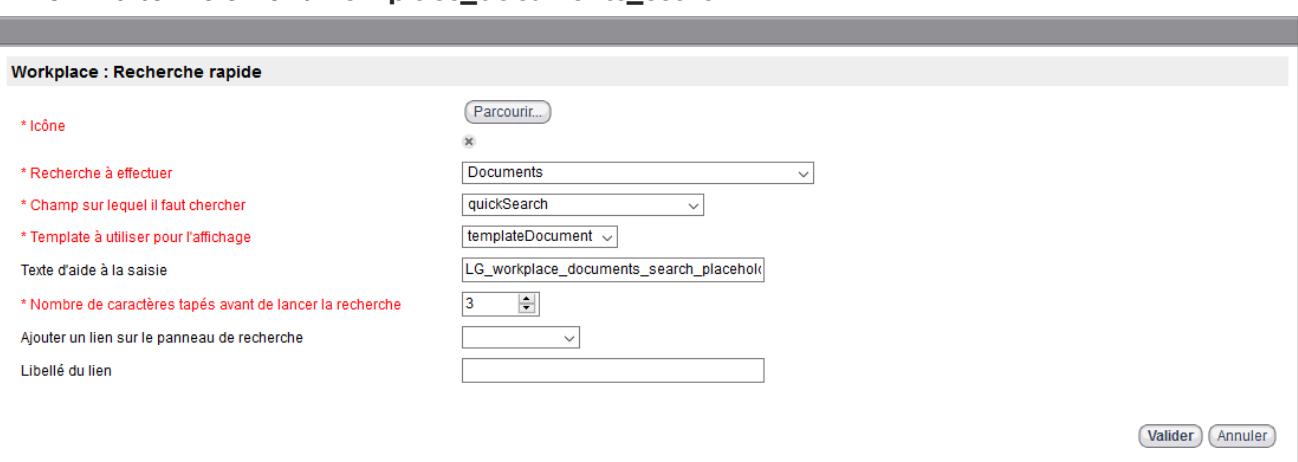

- 4. **Champ sur lequel il faut chercher** : sélectionnez **quickSearch**
- 
- 6. Editez l'élément workplace\_faq\_search 6. Editez l'élément **workplace\_faq\_search**

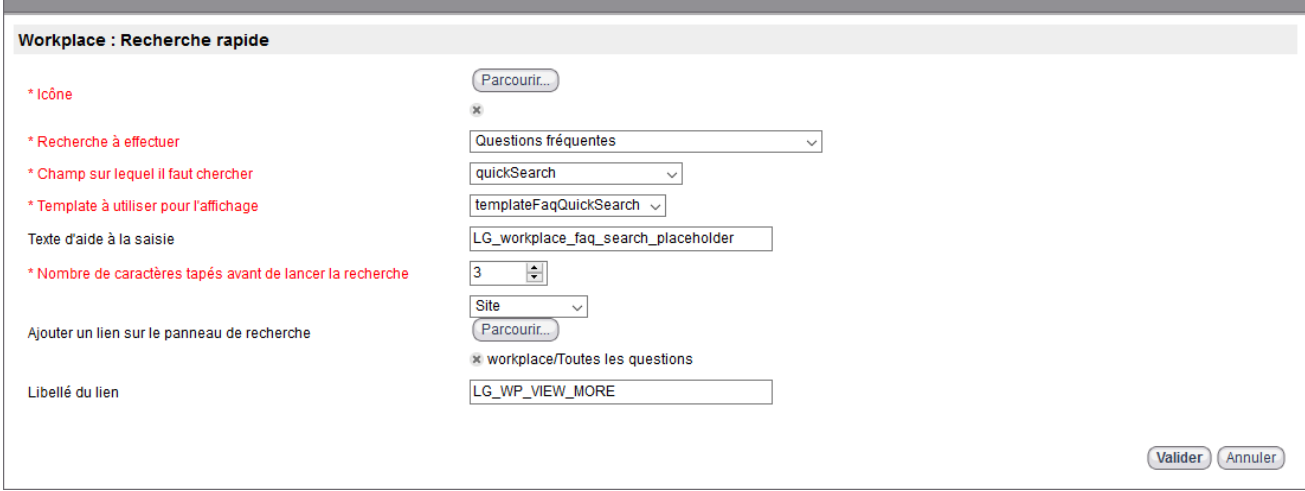

- 7. **Champ sur lequel il faut chercher** : sélectionnez **quickSearch**
- 
- 8. **Exécuter l'anont "Workplace Xtended Search El** 9. **Exécuter** l'agent "**Workplace – Xtended Search FULL indexation**"

### <span id="page-9-2"></span>**Migration depuis les versions 8.0.x et antérieures**

<span id="page-9-3"></span>**Importer la nouvelle version de application Actualités.**

moovapps

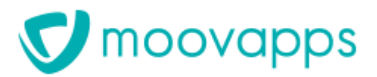

Le processus de publication a évolué dans cette version de Moovapps Workplace et nécessite d'être<br>mis à jour. Pour cela, nous avons livré une nouvelle version de l'application integrant une version 2.0 du processus de publication d'actualités.

La migration n'a volontairement pas été automatisée de manière à ne pas écraser les personnalisations éventuelles réalisées sur l'ancienne version du processus personnalisations éventuelles réalisées sur l'ancienne version du processus.

Voici la marche à suivre pour installer la nouvelle version du processus :

- Extraire le fichier GestionDesNews.zip situé dans le dossier resources de l'app moovapps-<br>news-3.2.0.zip **news-3.2.0.zip**
- Se rendre dans le studio Moovapps, cliquer sur "Gestion des news" et cliquer sur "Mettre à jour l'application" jour l'application"
- Sélectionner le fichier **GestionDesNews.zip** et appliquer les recommandations suivantes :
	- <sup>o</sup> Conserver le processus en version 1.0

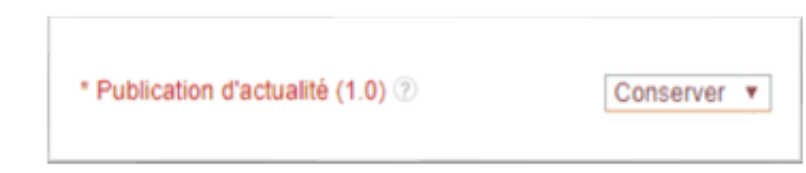

- $\circ$  décocher les options suivantes :<br> $\bullet$  Pôles : mettre à jour
	- Rôles : mettre à jour<br>■ Publication d'actuali
		- Publication d'actualités (1.0) : Mettre à jour

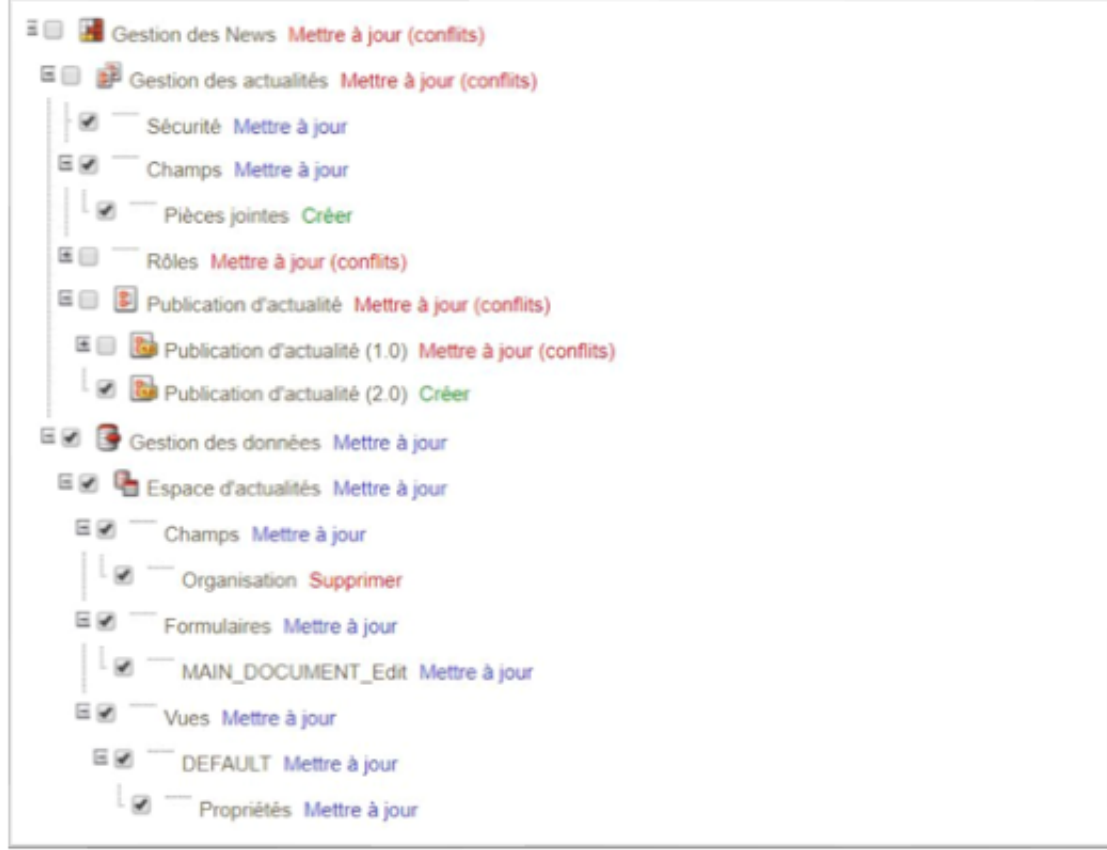

- 
- o Si l'application n'est pas encore en production, la passer en production **en prenant garde de passer un primer les documents garde de ne pas supprimer les documents**

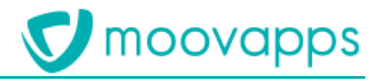

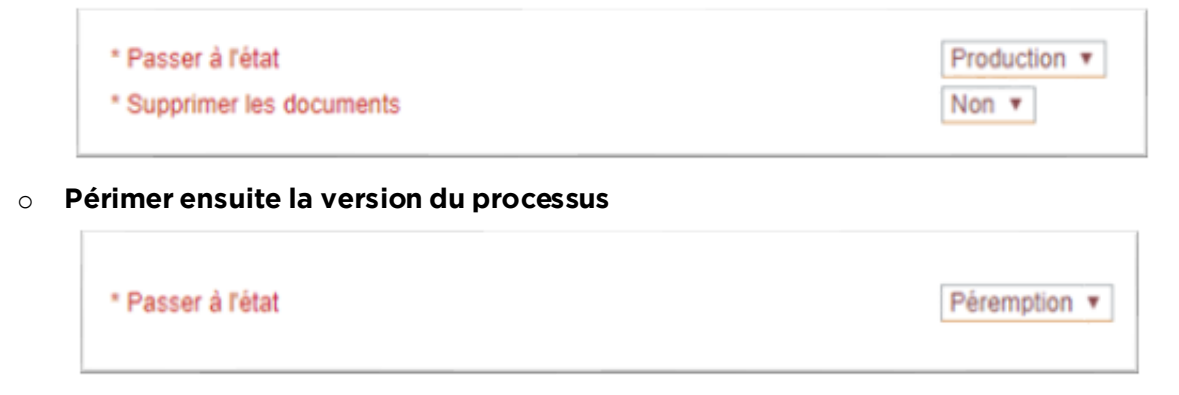

### *Modifications apportées à l'application Moovapps News*

Vous trouverez ci-dessous la liste des modifications apportées sur le processus de publication

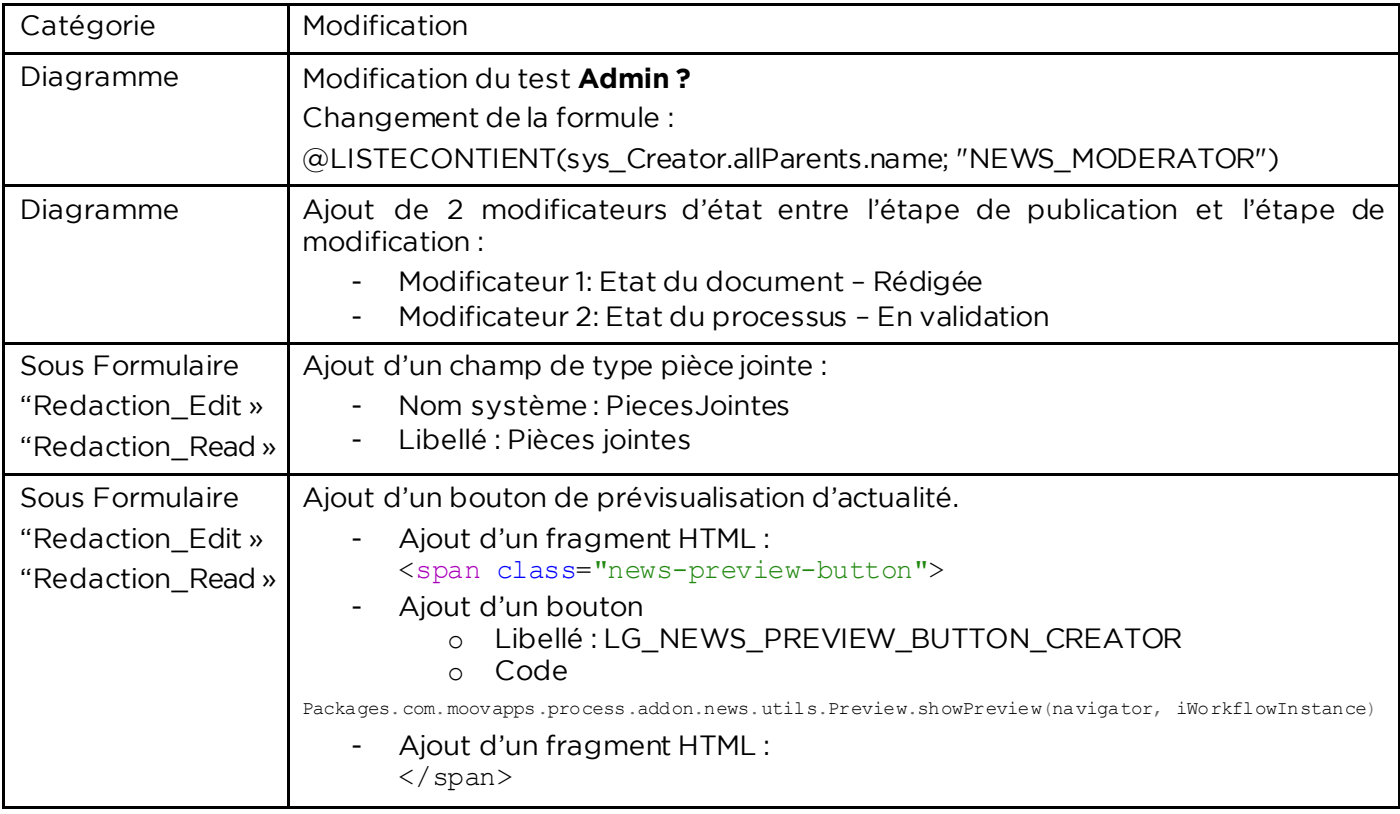